## Marking a paper using the studentcentral assignment tool and Rubric.

## How to access the assignments

1. Go to the relevant module on studentcentral and go to the Grade Centre > Full Grade Centre (if you have groups and smart views set up you can click on the title of your group under the full grade centre)

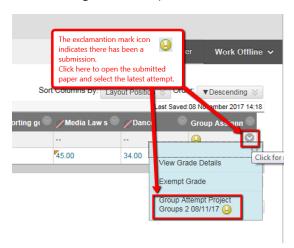

2. To access the marking tools see screen shot below.

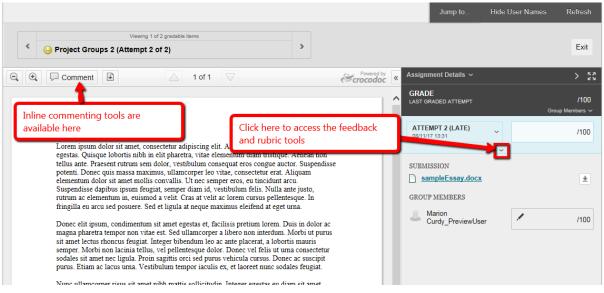

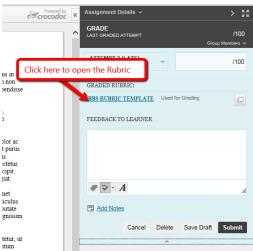

3. Note you can choose to display the grade descriptions in the rubric and create a feedback field for each criteria by checking the appropriate boxes (see screen shot)

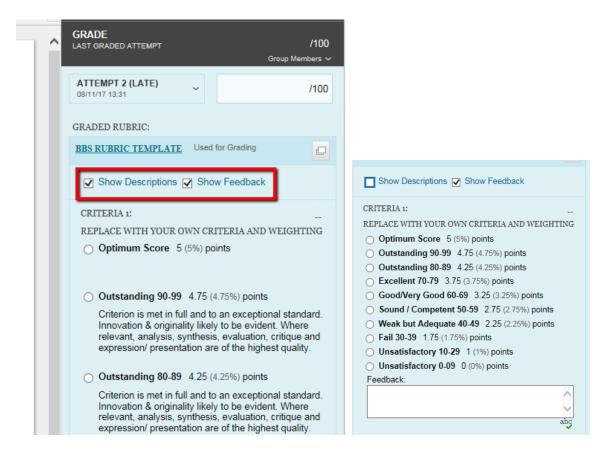

4. Before exiting the paper make sure you save both the rubric and the paper.

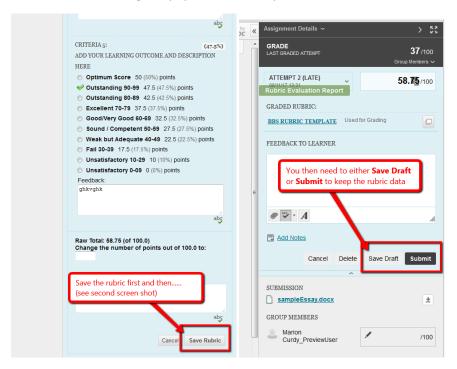